## **Добавление видеокамеры SDP-8xx**

1. Для добавления видеокамеры производства компании «Stlsoft» необходимо убедиться, что у Вас есть лицензия на подключение IP-видеоканала **IPv1**.

2. Перейдите в меню «Настройки» и нажмите правой кнопкой мыши на «Устройства», затем – «Добавить».

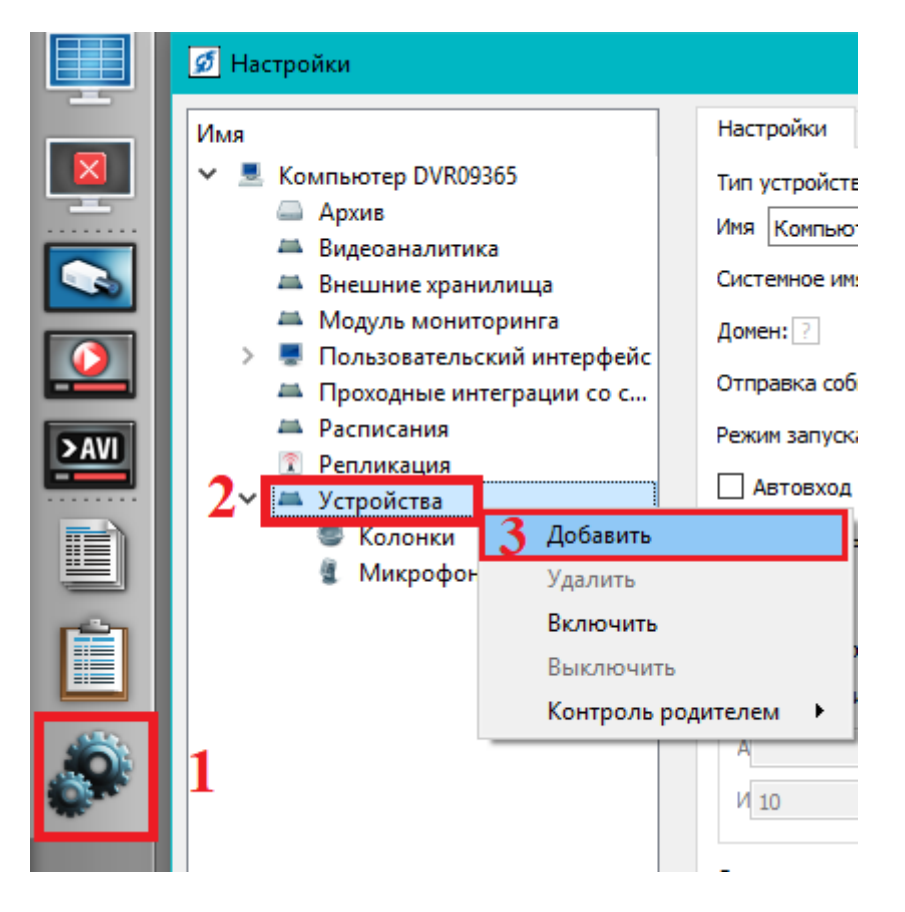

3. В появившемся окне «Выбор типа устройства» разверните раздел «Видеонаблюдение» и «IP-Видеокамеры». Появится список видеокамер в котором необходимо найти камеру SDP-8xx.

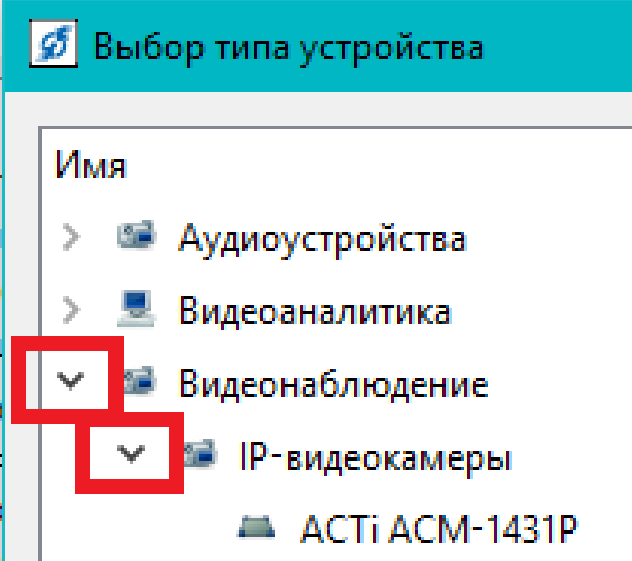

4. В появившемся окне «Параметры создания» в поле «Префикс имени» поменяйте наименование камеры, а в поле «Начальный адрес» пропишите IPадрес камеры и нажмите «ОК».

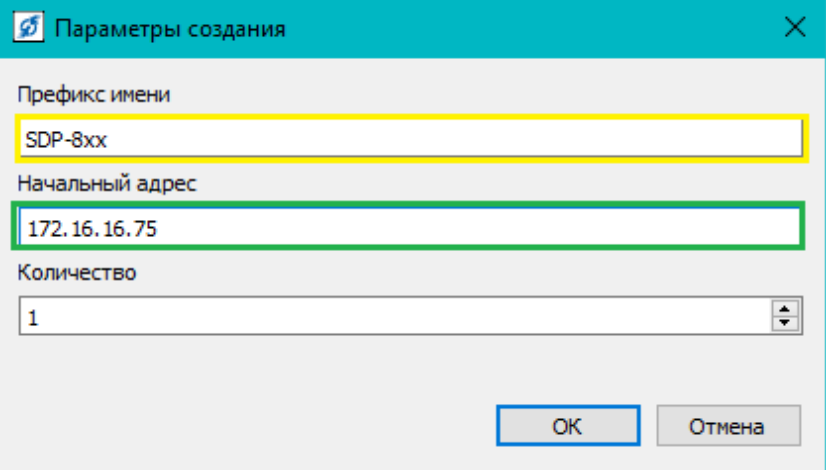